# IMPLEMENTASI FREERADIUS PADA PLATFORM ITG GMEDIA

Arief Maulana Ikhsan<sup>1</sup> dan Wagito<sup>2\*</sup>

1,2Universitas Teknologi Digital Indonesia Email: 11997arief@gmail.com<sup>1</sup>, wagito@utdi.ac.id<sup>2</sup>

#### Abstrak

*Hotspot merupakan metode keamanan jaringan dengan metode otentikasi username dan password untuk menghubungkan perangkat ke internet. Hotspot GMEDIA merupakan hal yang penting untuk menarik pelanggan. Pengguna hotspot yang dapat disesuaikan kecepatan, waktu penggunaan, dan pembatasan jumlah pengguna hotspot juga merupakan fitur hotspot. Penelitian didasarkan pada rumusan masalah tentang bagaimana mengimplementasikan Freeradius sebagai user manager hotspot pada platform berbasis web. Tujuan dari penelitian ini adalah untuk memudahkan operator dalam mengelola pengguna hotspot seperti mengontrol kecepatan, waktu penggunaan, dan jumlah perangkat yang diperbolehkan untuk terhubung menggunakan pengguna hotspot, serta memusatkan data pengguna hotspot dalam satu platform. Pengujian yang dilakukan adalah menguji kesesuaian kecepatan, waktu sesi, dan memblokir situs tertentu. Ada tiga peran dalam penelitian. Super admin, operator dan pengguna Dari hasil penelitian ini ditemukan bahwa kecepatan waktu sesi, dan pemblokiran situs pada jaringan hotspot sesuai dengan data dari ITG.*

Kata Kunci: *Hotspot, Radius, Freeradius, Mikrotik*

#### **Abstract**

*Hotspot is network security method with username and password authentication to connect devices to the internet. GMEDIA hotspot is an important thing to attract customers. Hotspot users that can be adjusted for speed, usage time, and restrictions on the number of hotspot users are also hotspot features. The research is based on the formulation of the problem on how to implement Freeradius as a user manager hotspot on a web-based platform. The purpose of this study is to make it easier for operators to manage hotspot users such as controlling speed, usage time, and the number of devices allowed to connect using the hotspot user, as well as centralizing hotspot user data in one platform. The tests carried out are to test the suitability of speeds, session times, and block certain sites. There are three roles in this research. Super admin, operators and hotspot. From the results of this study, it was found that the speed, session time, and site blocking were in accordance with the data from ITG.* Kata Kunci: *Hotspot, Radius, Freeradius, Mikrotik*

#### I. PENDAHULUAN

Wi-fi [1]. Dalam penerapannya, *hotspot* ada yang disediakan untuk mengakses internet menggunakan peralatan Wi-fi [1]. Dalam penerapannya, *hotspot* ada yang berbayar maupun gratis [1]. GMEDIA yang merupakan salah satu *In* otspot atau area hotspot adalah tempat khusus yang disediakan untuk mengakses internet menggunakan peralatan Wi-fi [1]. Dalam penerapannya, *hotspot* ada yang berbayar maupun gratis [1]. GMEDIA yang merupakan salah satu *Internet Service Provider* yang akan bertransformasi menjadi *Digital Service Provider* harus memberikan solusi menggunakan sebuah Router Mikrotik. Router adalah peralatan jaringan yang dapat menghubungkan satu jaringan dengan jaringan yang lain [1]. Mikrotik Router, merupakan sistem operasi linux base yang diperuntukkan sebagai *network router* [2]. Untuk mengimplementasikan sebuah *hotspot user manager* ini GMEDIA akan membuat sebuah *platform* dengan nama ITG. Menggunakan Freeradius versi 3.0 untuk membuat layanan *Radius*. *Radius* merupakan *network protocol* keamanan komputer yang digunakan untuk membuat manajemen akses secara terkontrol pada sebuah jaringan yang besar [3]. *Platform* ini dibuat agar daftar *user hotspot* terpusat dan tidak berada di dalam router. Selain itu pelanggan dapat mandiri dalam mengatur *username* dan *password* untuk *user hotspot*, membatasi kecepatan *download*/*upload user hotspot*, serta memblokir situs dalam jaringan *hotspot*.

Teknologi *wireless* mengalami peningkatan signifikan, khususnya WLAN [4]. Makin meningkatnya penggunaan jaringan *wireless* menimbulkan banyak dampak pada keamanan Jaringan *wireless* itu sendiri, dengan banyaknya penggunaan keamanan dasar pada jaringan hotspot mengakibatkan banyaknya orang yang mempertanyakan tentang keamanannya [5]. Pengguna mempunyai beragam perangkat yang dimiliki seperti *smartphone*, *laptop*, dan *tablet* yang dipakai dalam sehari – hari [6]. Pada sebuah teknologi jaringan diperlukan suatu *device* yang dapat melakukan manajemen antar jaringan internet yang ada [7]. *Device* tersebut disebut dengan router [7]. Jaringan *wireless* atau yang biasa disebut *hotspot* ini, merupakan salah satu fitur andalan Mikrotik dan mudah untuk digunakan dalam mengatur pengguna yang diizinkan untuk menggunakan akses internet [8]. Berdasarkan penelitian terkait, penelitian ini menggabungkan 5 penelitian sebelumnya. Yaitu dengan mengimplementasikan sebuah *platform* web yang dapat mengatur data *user hotspot* menggunakan *Radius Server* bernama *Freeradius*. Kemudian diterapkan pada Router Mikrotik untuk membentuk jaringan *hotspot* secara *wireless* dan menggunakan layanan API Mikrotik.

#### II. METODE PENELITIAN

Tahapan pertama ITG GMEDIA akan diinstall pada sebuah server Linux. Selanjutnya melakukan pengaturan pada Router Mikrotik untuk menimplementasikan hotspot. Langkah selanjutnya adalah dengan menginputkan data yang akan dijadikan acuan pengujian. Dan yang terakhir pengujian hotspot yang meliputi keberhasilan login hotspot, kesesuaian pembatasan kecepatan *download*/*upload*, serta hasil blokir terhadap situs tertentu.

Terdapat 3 peran entitas dalam penelitian ini yaitu: Super Admin yang akan mengatur data pelanggan, router pelanggan, memberikan akses router pelanggan ke *Radius*, serta mengatur data operator, Operator yang akan mengatur data *user hotspot*, *user profile hotspot*, dan blokir situs dan *User hotspot* sebagai entitas yang menggunakan jaringan *hotspot*.

Beberapa *hardware* dan *software* diperukan dalam penelitian ini. Kebutuhan *hardware* pada penelitian ini yaitu: Perangkat server dengan sistem operasi Ubuntu 20.04, *Laptop/PC Control* untuk melakukan konfigurasi dan manajemen data ITG, *Smartphone* untuk pengujian jaringan *hotspot*, dan Router Mikrotik RB941-2nD yang difungsikan sebagai *hotspot server* dan *access point*. Sedangkan *software* pada penelitian ini meliputi Freeradius 3.0, Nginx, MariaDB 10.2, PHP 7.4 yang diinstall di server Ubuntu 20.04, Winbox versi 3.32 unutk melakukan konfigurasi router dan Browser Chrome. Pada *Laptop/PC Control* untuk mengatur ITG, sedangkan pada *smartphone* digunakan untuk menguji *hotspot*,

Arsitektur sistem dalam penelitian ini adalah seperti Gambar 1. Server Ubuntu 20.04 yang di dalamnya terdapat Freeradius 3.0, Nginx, PHP 7.4, serta MariaDB 10.2. Kemudian ada Router Mikrotik sebagai router serta *hotspot server*, juga terdapat access point sebagai penyebar *hotspot* tersebut. *PC control* sebagai alat untuk meengatur *user hotspot* serta menguji hasil pembuatan *user* dengan *tools* NtRadPing, dan *client devices* / perangkat *user hotspot* untuk melakukan pengujian *hotspot*.

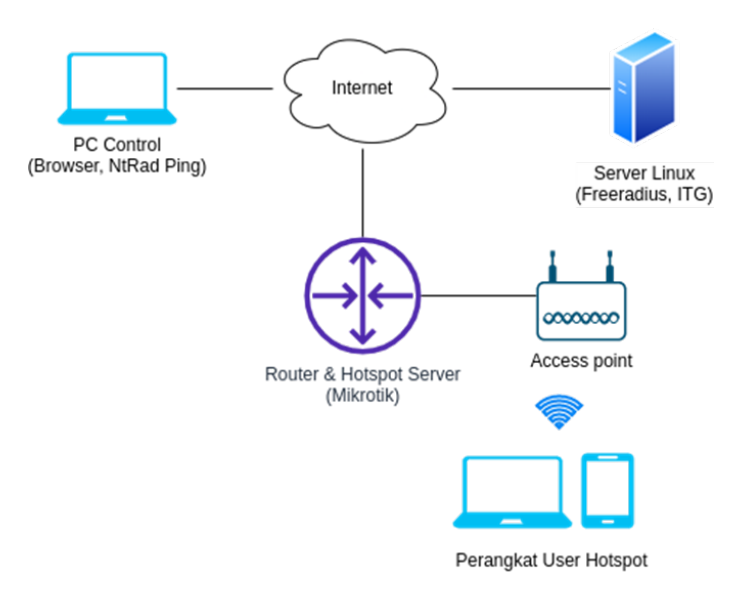

Gambar 1: Arsitektur Sistem

#### *A. Skema Login Hotspot*

Skema *login hotspot* merupakan gambaran bagaimana *user hotspot* melakukan autentikasi ke jaringan *hotspot* sampai *user hotspot* dapat terhubung internet. Ketika *user hotspot* mencoba untuk terhubung ke jaringan *hotspot*, maka *user hotspot* akan diatur oleh server *hotspot* untuk dicek apakah masih memiliki *cookies* yang aktif, jika punya maka akan langsung dapat mengakses internet, jika tidak akan diarahkan untuk membuka halaman *login* terlebih dahulu. *Cookies* ini menyimpan data sesi *login* untuk setiap perangkat *user hotspot*. Kemudian *user hotspot* akan menginputkan *username* dan *password hotspot* untuk selanjutnya diautentikasi oleh *server Radius* apakah *username* dan *password* sudah benar, jika benar maka *user hotspot* akan dapat mengakses internet serta dibuatkan *cookies* baru untuk disimpan dalam router agar *user hotspot* tetap dapat terhubung kembali dalam rentan waktu tertentu, tetapi jika *username* dan *password* salah, maka *user hotspot* akan diarahkan kembali ke halaman *login*. Adapun Gambar 2 menunjukkan skema *login hotspot*.

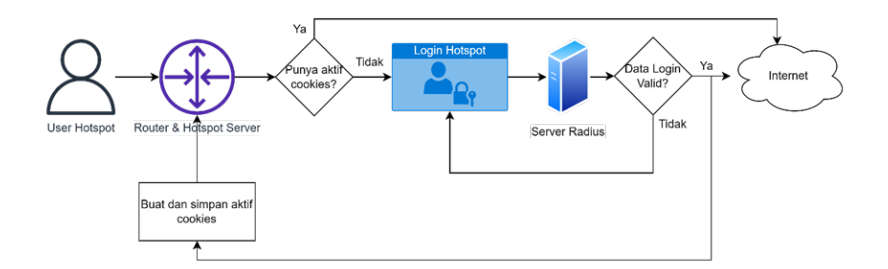

Gambar 2: Skema *Login Hotspot*

# *B. Konfigurasi Freeradius*

Konfigurasi ini untuk mengatur Freeradius agar dapat membaca data dari database MariaDB. Sql code di bawah ini menunjukan file mods-enabled/sql yang digunakan untuk mengatur koneksi database yang digunakan.

```
s q l {
      dialect = "musal"\text{div}\,\text{er} = \text{Tr}\lim_{\text{S}} \text{er}\left\{\text{d}\text{index}\right\}"
     # C o n n e c t i n i n f o ;
      #
      server = "localhost"p or t = 3306
      login = "admin"
      password = "1"radius_d b = "dbradius"# Other d e f a u l t c o n f i g below
      #
}
```
listing di bawah ini adalah pada file sites-enabled/default yang digunakan untuk mengaktifkan modul SQL pada beberapa bagian.

```
accounting {
     s q l
     # Other d e f a u l t c o n f i g below
     #
}
authorize {
     s q l
     # Other d e f a u l t c o n f i g below
     #
}
post_auth {
     s q l
     # Other d e f a u l t c o n f i g below
     #
}
```
*C. Konfigurasi Router Mikrotik*

Beberapa konfigurasi perlu dilakukan untuk berjalannya sistem. Untuk konfigurasi Router Mikrotik digunakan Winbox, kemudian lakukan *login* ke router.

*1) Radius Server*

Konfigurasi *Radius* ini dimaksudkan agar router dapat menggunakan layanan *Radius* dari Server Freeradius yang sudah disiapkan. Gambar3 menunjukkan konfigurasi Radius Server.

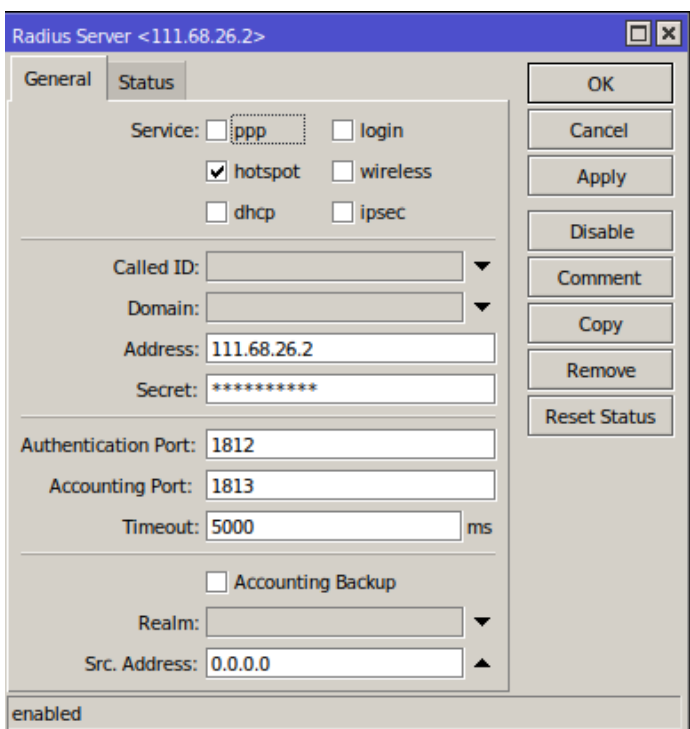

Gambar 3: Konfigurasi Radius Server

## *2) Wireless Interface*

Pada Mikrotik RB941-2nD sudah terdapat *wireless interface*. Hal ini membuat Router ini dapat berperan sebagai *access point* juga. Gambar 4 menunjukkan konfigurasi *Wireless Interface*.

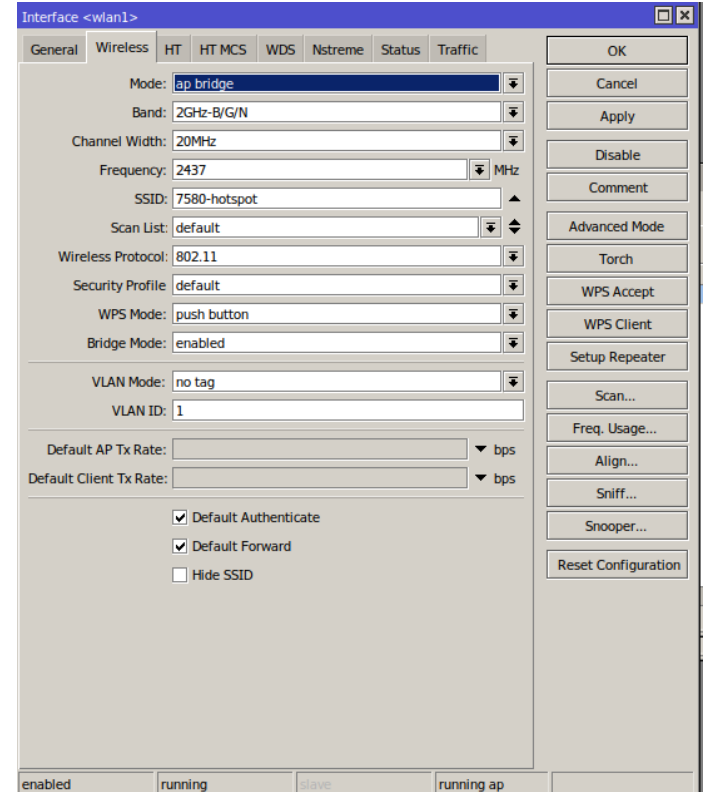

Gambar 4: Konfigurasi *Wireless Interface*

# *3) Hotspot Server*

Konfigurasi *Hotspot* digunakan untuk mengaktifkan layanan *hotspot* pada router RB941-2nD. Gambar 5 menampilkan konfigurasi *hotspot* server.

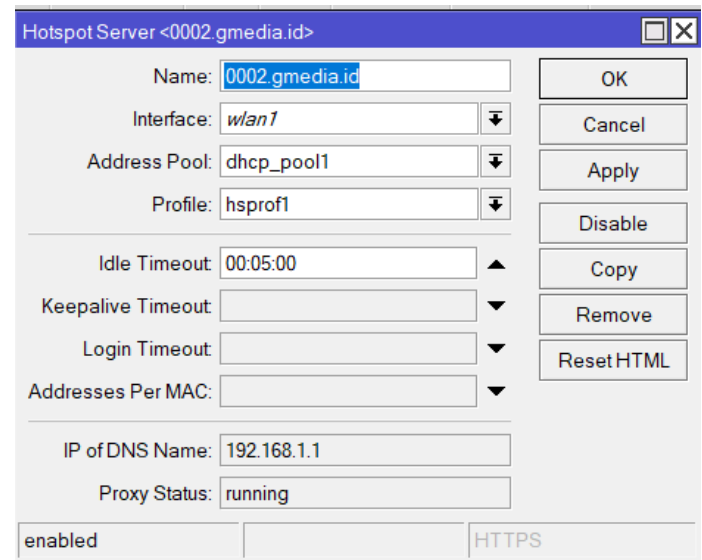

Gambar 5: Konfigurasi *Hotspot* Server

# *4) Hotspot Profile*

*Hotspot profile* disini digunakan untuk mengatur halaman *login hotspot*, nama *domain server hotspot*, serta mengaktifkan autentikasi Radius pada *hotspot* tersebut. Gambar 6 menampilkan konfigurasi *hotspot profile* pada *tab General*.

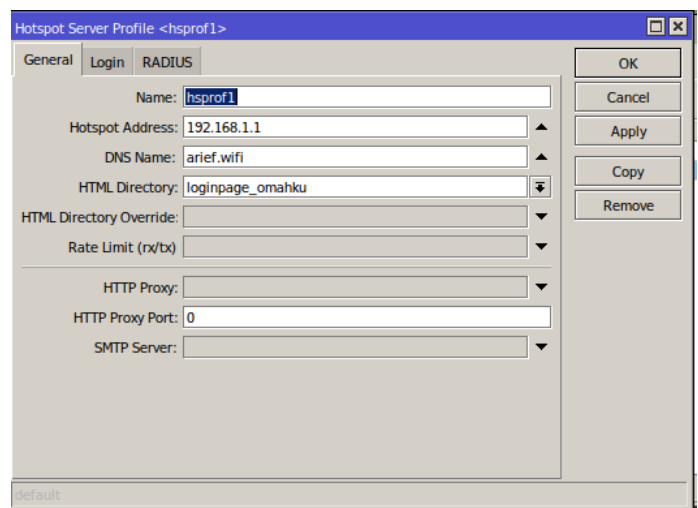

Gambar 6: Konfigurasi *Hotspot Profile Tab General*

Pada *tab* Radius digunakan untuk mengaktifkan layanan radius pada jaringan *hotspot*. Gambar 7 menampilkan konfigurasi *hotspot profile* pada *tab* Radius.

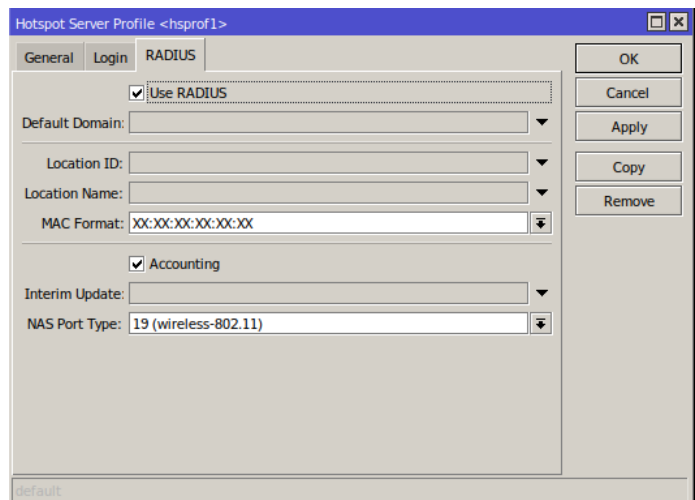

Gambar 7: Konfigurasi *Hotspot Profile Tab* RADIUS

### *5) Aktivasi Layanan API Mikrotik*

API Mikrotik digunakan agar ITG dapat mengaktifkan fitur *site blocker* / memblokir situs tertentu. Gambar 8 menunjukkan kalau layanan API Mikrotik sudah aktif.

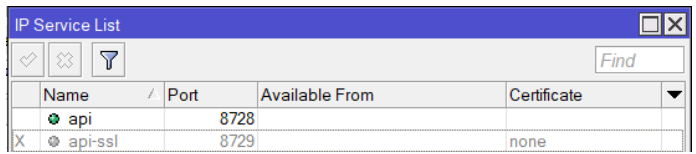

Gambar 8: Aktivasi Layanan API Mikrotik

# III. HASIL DAN PEMBAHASAN

ITG memungkinkan untuk digunakan oleh lebih dari satu pelanggan. Sehingga perlunya halaman untuk mengatur data pelanggan. Akses untuk mengatur data pelanggan adalah milik super admin. Selain itu, data pelanggan berfungsi untuk mengelompokkan kepemilikan router, NAS, serta *user operator* untuk mengatur data *hotspot* pada masing-masing pelanggan. Gambar 9 menampilkan halaman *Customer* ITG.

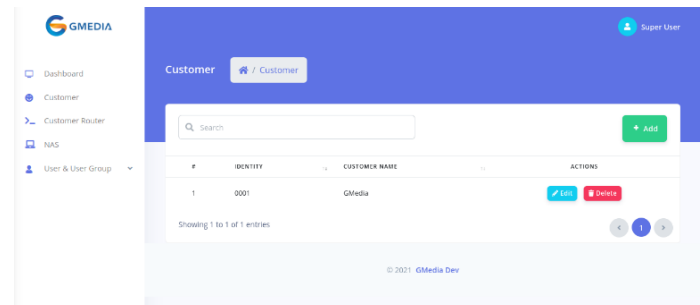

Gambar 9: Halaman *Customer* ITG

Halaman *customer* router merupakan halaman yang digunakan untuk proses manajemen data router pelanggan. Data router ini digunakan untuk mengakses router pelanggan untuk memasukkan *data site blocker* dan menampilkan informasi pada halaman *dashboard operator*. Gambar 10 menunjukkan halaman *customer* router.

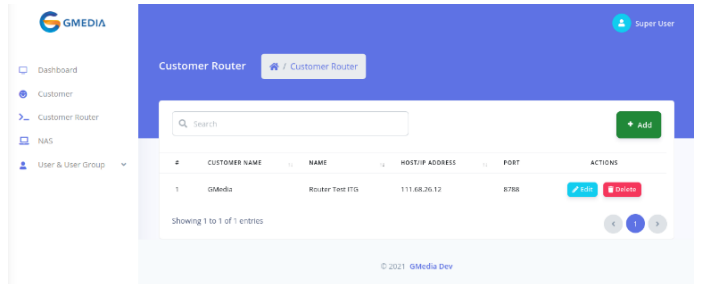

Gambar 10: Halaman *Customer* Router ITG

NAS merupakan singkatan dari *Network Access Server* atau istilah lain dalam hal ini adalah *Radius Client*. NAS merupakan layanan yang digunakan oleh Radius agar router pelanggan diperbolehkan mengirimkan permintaan ke Freeradius. Untuk itu diperlukan alamat IP mana yang diperbolehkan untuk mengirim permintaan ke Freeradius, untuk selanjutnya data yang dikirim akan diolah oleh Freeradius. Untuk tampilan halaman NAS ada di Gambar 11.

| <b>G</b> GMEDIA                   |                                                                                | 2 Super User                                        |
|-----------------------------------|--------------------------------------------------------------------------------|-----------------------------------------------------|
| $\qquad \qquad \Box$<br>Dashboard | <b>NAS</b><br><b>W</b> / NAS                                                   |                                                     |
| ⊕<br>Customer                     |                                                                                |                                                     |
| $\Sigma$<br>Customer Router       | Q search                                                                       | $+$ Add                                             |
| ₽<br><b>NAS</b>                   |                                                                                |                                                     |
| User & User Group<br>$\sim$<br>2  | CUSTOMER NAME<br>NAME<br>IP ADDRESS<br>DESCRIPTION<br>$\,$<br>$\sim$<br>$\sim$ | <b>ACTIONS</b>                                      |
|                                   | GMedia Office 8A<br>GMedia<br>111.68.26.12<br>1                                | Delete<br>2.5d                                      |
|                                   | Showing 1 to 1 of 1 entries                                                    | $\mathbf{D}(\mathbf{x})$<br>$\langle \cdot \rangle$ |
|                                   | © 2021 GMedia Dev                                                              |                                                     |

Gambar 11: Halaman NAS

Halaman *Hotspot* User daftar *User Profile Hotspot* yang mana fungsi dari *User Profile* ini digunakan untuk memberi batasan pada *user hotspot*. Pengaturan yang tersedia meliputi jumlah *shared user* (jumlah perangkat yang diperbolehkan untuk mengakses 1 akun *user hotspot* dalam waktu yang bersamaan), membatasi kecepatan *download* / *upload*, membatasi waktu *idle*, serta membatasi waktu sesi *login*. Gambar 12 menampilkan halaman *hotspot user profile*.

|                         | <b>User Profile</b><br>谷 / User Profile |                                       |                   |                                        |                                      |
|-------------------------|-----------------------------------------|---------------------------------------|-------------------|----------------------------------------|--------------------------------------|
|                         | Q Search                                |                                       |                   |                                        | $+$ Add                              |
| $\ddot{x}$              | NAME                                    | SHARED USER<br>$\sim$<br>$\mathbb{Z}$ | DOWNLOAD (BPS)    | UPLOAD (BPS)<br>$\sim$<br>$\mathbb{Z}$ | <b>ACTIONS</b>                       |
| 1                       | Umum                                    | $\overline{2}$                        | 2.0 <sub>m</sub>  | 1.5 <sub>m</sub>                       | Delete<br>$\mathscr{P}$ Edit         |
| $\overline{2}$          | 20m - unlimited time                    | 3                                     | 20.0 m            | 20.0 m                                 | Delete<br>$\mathscr{P}$ Edit         |
| $\overline{\mathbf{3}}$ | 10m                                     | $\overline{2}$                        | 10.0 <sub>m</sub> | 10.0 <sub>m</sub>                      | Delete<br>$\blacktriangleright$ Edit |
| $\overline{a}$          | 1.5 M                                   | 3                                     | 1.5 <sub>m</sub>  | 1.5 <sub>m</sub>                       | Delete<br>$\blacktriangleright$ Edit |
|                         | Showing 1 to 4 of 4 entries             |                                       |                   |                                        |                                      |

Gambar 12: Halaman Hotspot User Profile

Sebagai parameter pengujian *user hotspot*, dibuat sebuah *profile* untuk mengatur batasan-batasan yang digunakan. Gambar 13 menunjukkan aturan yang akan diujikan pada *user hotspot*. Dalam hal ini mencakup 2 *shared user*, kecepatan *download* 2Mbps, kecepatan *upload* 1,5Mbps, waktu *idle* 10 menit, dan waktu sesi 1 jam.

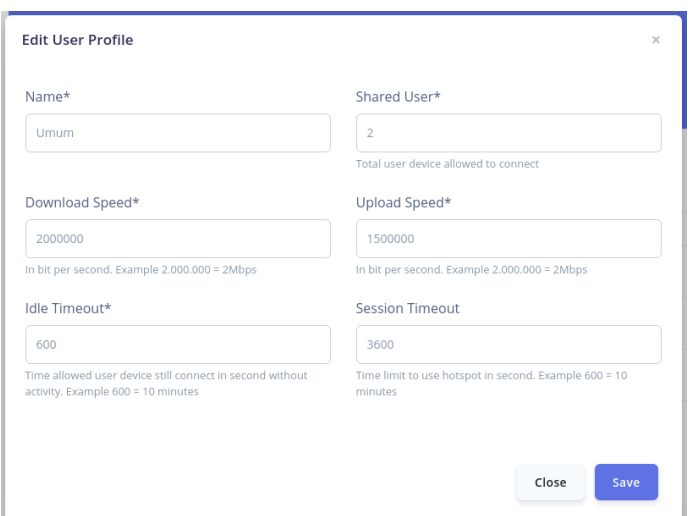

Gambar 13: *Hotspot User Profile* yang Diujikan

Halaman *User Hotspot* menampilkan daftar *user hotspot* yang dapat digunakan untuk *login* ke jaringan *hotspot*. Terdapat *username*, *password*, serta *user profile* yang dapat dipilih untuk mengatur *user hotspot*. Pada Gambar 14 menampilkan halaman *user hotspot*.

| <b>User Hotspot</b> | 各 / User Hotspot |                         |    |                                             |
|---------------------|------------------|-------------------------|----|---------------------------------------------|
| Q Search            |                  |                         |    | $+$ Add                                     |
| $\sigma$            | USERNAME         | PROFILE<br>$\mathbb{I}$ | 11 | ACTIONS                                     |
| 1                   | test             | Umum                    |    | <b>Delete</b><br>$\blacktriangleright$ Edit |
| $\overline{c}$      | restu            | Umum                    |    | $Z$ Edit<br>Delete                          |
| 3                   | maul             | 20m - unlimited time    |    | <b>Delete</b><br>$\angle$ Edit              |
| $\sqrt{4}$          | coba             | Umum                    |    | Delete<br>$\angle$ Edit                     |

Gambar 14: Halaman *User Hotspot*

Halaman *Site Blocker* digunakan untuk mengatur router agar memblokir situs tertentu. Pada perlu dipilih router yang mana kemudiann tambahkan alamat situs yang akan diblokir. Pada penerapannya menggunakan API Mikrotik untuk memasukkan daftar situs nya ke dalam daftar blokir dns static dalam Router Mikrotik. Gambar 15 menampilkan halaman *site blocker*.

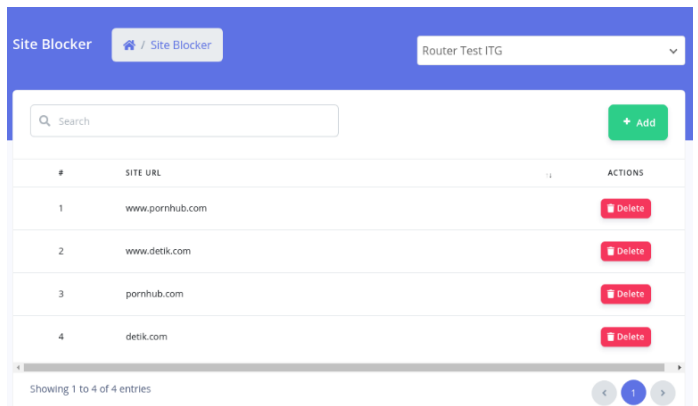

Gambar 15: Halaman *Site Blocker*

Pada pengujian *hotspot* ini, yang pertama diuji adalah keberhasilan *login user hotspot*. Pertama, *user hotspot* akan menghubungkan perangkatnya ke jaringan *hotspot*, dimana akan muncul tampilan halaman *login hotspot*. Kemudian user *hotpsot* diminta memasukkan *username* dan *password* agar dapat terhubung ke jaringan *hotspot*. Gambar 16 menampilkan halaman *login hotspot* yang digunakan.

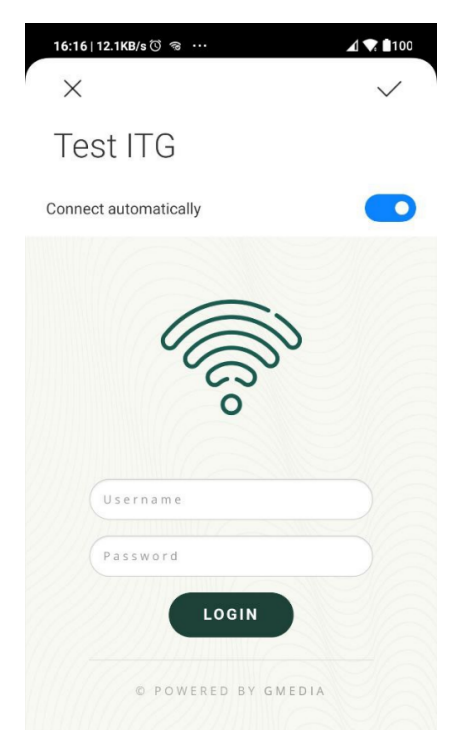

Gambar 16: Halaman *Login Hotspot*

Jika berhasil *login* maka akan muncul halaman info jika *login* hotspot telah berhasil. Gambar 17 menunjukkan halaman berhasil *login*.

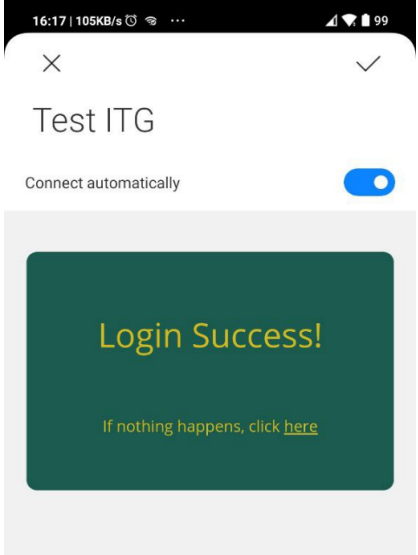

Gambar 17: Halaman *Success Login Hotspot*

Selain halaman *login*, dan status berhasil *login*, ada juga halaman untuk menampilkan *status login*. Gambar 20 menampilkan halaman *status login* dengan beberapa info termasuk waktu sesi *login*. Dimana perangkat tersebut sudah terhubung selama 6 menit 20 detik, dan memiliki sisa waktu 53 menit 40 detik. Hal ini sesuai dengan aturan pengujian pada Gambar 18.

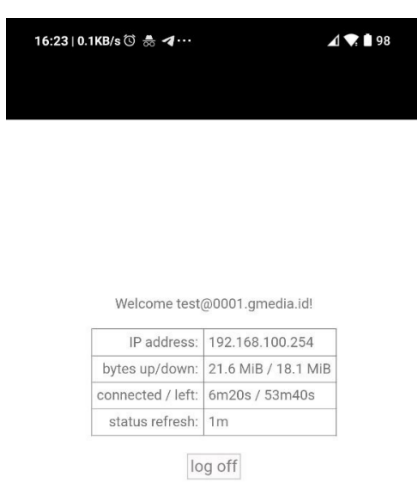

Gambar 18: Halaman Status *Login Hotspot*

Pengujian hotspot selanjutnya adalah pengujian kecepatan *download* / *upload* untuk *user hotspot* tersebut. Pada pengujian batasan kecepatan *download*/*upload* ini dilakukan tiga kali menggunakan *speedtest*. Gambar 19 menunjukkan hasil percobaan pertama speedtest dimana menunjukkan hasil kecepatan *download* 1,96 Mbps dan kecepatan *upload* 1,41 Mbps. Hal ini sudah sesuai dengan aturan yang diterapkan dimana batas kecepatan maksimal *download* adalah 2 Mbps dan *upload* 1,5 Mbps.

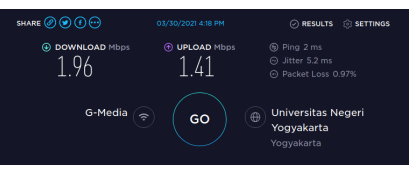

Gambar 19: Uji *Speedtest* Pertama

Gambar 20 merupakan hasil *speedtest* kedua. Hasil *speedtest* kedua menunjukkan kecepatan *download* 1,84 Mbps dan kecepatan *upload* 1,41 Mbps. Hal ini sudah sesuai dengan aturan yang diterapkan dimana batas kecepatan maksimal *download* adalah 2 Mbps dan *upload* 1,5 Mbps.

| SHARE @ @ (F) @   | 03/30/2021 4:20 PM     | <b>SETTINGS</b><br>C RESULTS                                |
|-------------------|------------------------|-------------------------------------------------------------|
| (4) DOWNLOAD Mbps | <b>(A) UPLOAD Mbps</b> | <b>图 Ping 14 ms</b><br>⊙ Jitter 3.1 ms<br>→ Packet Loss O%  |
| G-Media<br>ຈ      | GO                     | <b>Universitas Gadjah</b><br>$\oplus$<br>Mada<br>Yogyakarta |
|                   |                        |                                                             |

Gambar 20: Uji *Speedtest* Kedua

Gambar 21 merupakan hasil *speedtest* ketiga. Hasil *speedtest* ketiga menunjukkan kecepatan *download* 1,94 Mbps dan kecepatan *upload* 1,44 Mbps. Hal ini sudah sesuai dengan aturan yang diterapkan dimana batas kecepatan maksimal *download* adalah 2 Mbps dan *upload* 1,5 Mbps.

| SHARE @ @ ① <del>①</del> | 03/30/2021 4:21 PM   | <b>SETTINGS</b><br><b>RESULTS</b>                         |  |  |
|--------------------------|----------------------|-----------------------------------------------------------|--|--|
| 4 DOWNLOAD Mbps          | <b>M</b> UPLOAD Mbps | <b>5</b> Ping 1 ms<br>A Jitter 0.8 ms<br>→ Packet Loss 0% |  |  |
| G-Media<br>՞             | GO                   | <b>GMedia Technologies</b><br>$\oplus$<br>Yogyakarta      |  |  |

Gambar 21: Uji *Speedtest* Ketiga

Pada pengujian *site blocker*, *user hotspot* mengakses situs tertentu yang sudah dimasukkan ke daftar situs terblokir yang dilakukan pengujian dengan mengakses daftar situs terblokir menggunakan browser. Gambar 22 menunjukkan bahwa detik.com & pornhub.com dimasukkan ke daftar situs diblokir.

| <b>Site Blocker</b>         | ₩ / Site Blocker | Router Test ITG |              | v               |
|-----------------------------|------------------|-----------------|--------------|-----------------|
| Q Search                    |                  |                 |              | $+$ Add         |
| $\epsilon$                  | SITE URL         |                 | $\mathbf{u}$ | <b>ACTIONS</b>  |
| f.                          | www.pornhub.com  |                 |              | <b>B</b> Defete |
| $\overline{c}$              | www.detik.com    |                 |              | <b>B</b> Delete |
| <sub>2</sub>                | pornhub.com      |                 |              | <b>B</b> Delete |
| á,                          | detti com        |                 |              | <b>D</b> Defete |
| Showing 1 to 4 of 4 entries |                  |                 |              |                 |

Gambar 22: Daftar Situs Diblokir

Dan setelah diuji untuk mengakses kedua situs tersebut, diperloeh hasil pada Gambar 23. Dimana situs detik.com & pornhub.com tidak dapat diakses dari jaringan hotspot.

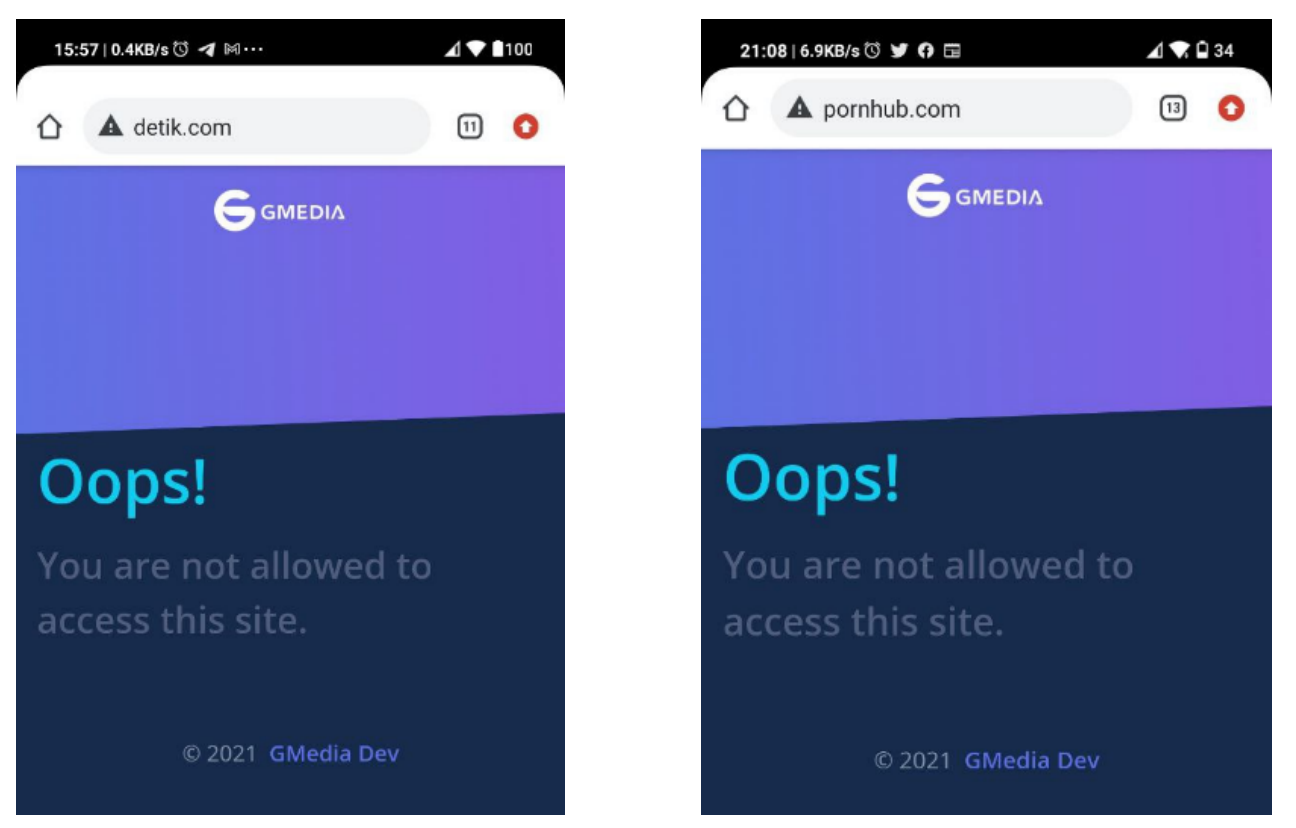

Gambar 23: Uji Site Blocker

# IV. SIMPULAN

Dari penelitian ini dapat didapatkan kesimpulan bahwa data *user hotspot* terpusat dalam ITG, operator dapat mengatur user hotspot beserta pembatasan kecepatan *download/upload* dan waktu sesi melalui ITG, operator dapat melakukan blok akses situs pada router yang sudah didaftarkan di ITG dan *user hotspot* dapat *login* menggunakan *username* dan *password* yang terdaftar di ITG, serta memiliki batasan kecepatan *download/upload* dan waktu sesi.

#### PUSTAKA

- [1] Sofana, Iwan. 2008. Membangun Jaringan Komputer. Bandung: Informatika
- [2] Handriyanto, Dwi Febrian. 2009. Kajian Penggunaan Mikrotik Router OS sebagai Router pada Jaringan Komputer. Sumatra Selatan: Universitas Sriwijaya [3] Hassel, Jonathan. 2002. RADIUS. Beijing: O'Reilly
- [4] Cahaya, Settian Dwi, dan Noveri Lysbetti M. 2019. Rancang Bangun Jaringan Hotspot Menggunakan Manajemen Bandwidth dan RT-RW Net dengan Metode Simple Queue di Kelurahan Tanah Datar Kecamatan Pekanbaru Kota. Riau: Jom FTEKNIK Volume 6 Edisi 2 Juli s/d Desember 2019 - Universitas Riau
- [5] Kuswanto, Herman. 2017. Sistem Autentikasi Hotspot Menggunakan Radius Server Mikrotik Router. Jakarta: P2M STMIK Bina Insani
- [6] Afriyanto, Dwi Nurhadi. 2018. Optimasi Open Auth Wifi dengan 802.1X WPA2 Enterprise Eduroam pada UGM-HOTSPOT Studi Kasus: Perpustakaan Pusat Universitas Gadjah Mada. Yogyakarta: STMIK AKAKOM Yogyakarta
- [7] Aji, Samudro Waskito, dan Rizqi Sukma Kharisma. 2019. Manajemen User dan Pengelolaan Bandwidth pada Jaringan Hotspot Menggunakan Router Mikrotik. Yogyakarta: INTECHNO Journal - Information Technology Journal, UNIVERSITAS AMIKOM YOGYAKARTA
- [8] Ahmad, Nur Daim. 2017. Sistem Pemanfaatan Application Programming Interface (API) Mikrotik Berbasis Website. Yogyakarta: STMIK AKAKOM Yogyakarta